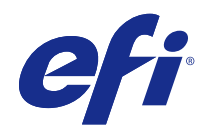

# Fiery proServer Guida per l'utente

© 2018 Electronics For Imaging, Inc. Per questo prodotto, il trattamento delle informazioni contenute nella presente pubblicazione è regolato da quanto previsto in Avvisi legali.

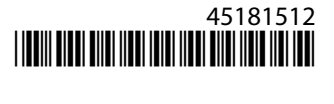

## Indice

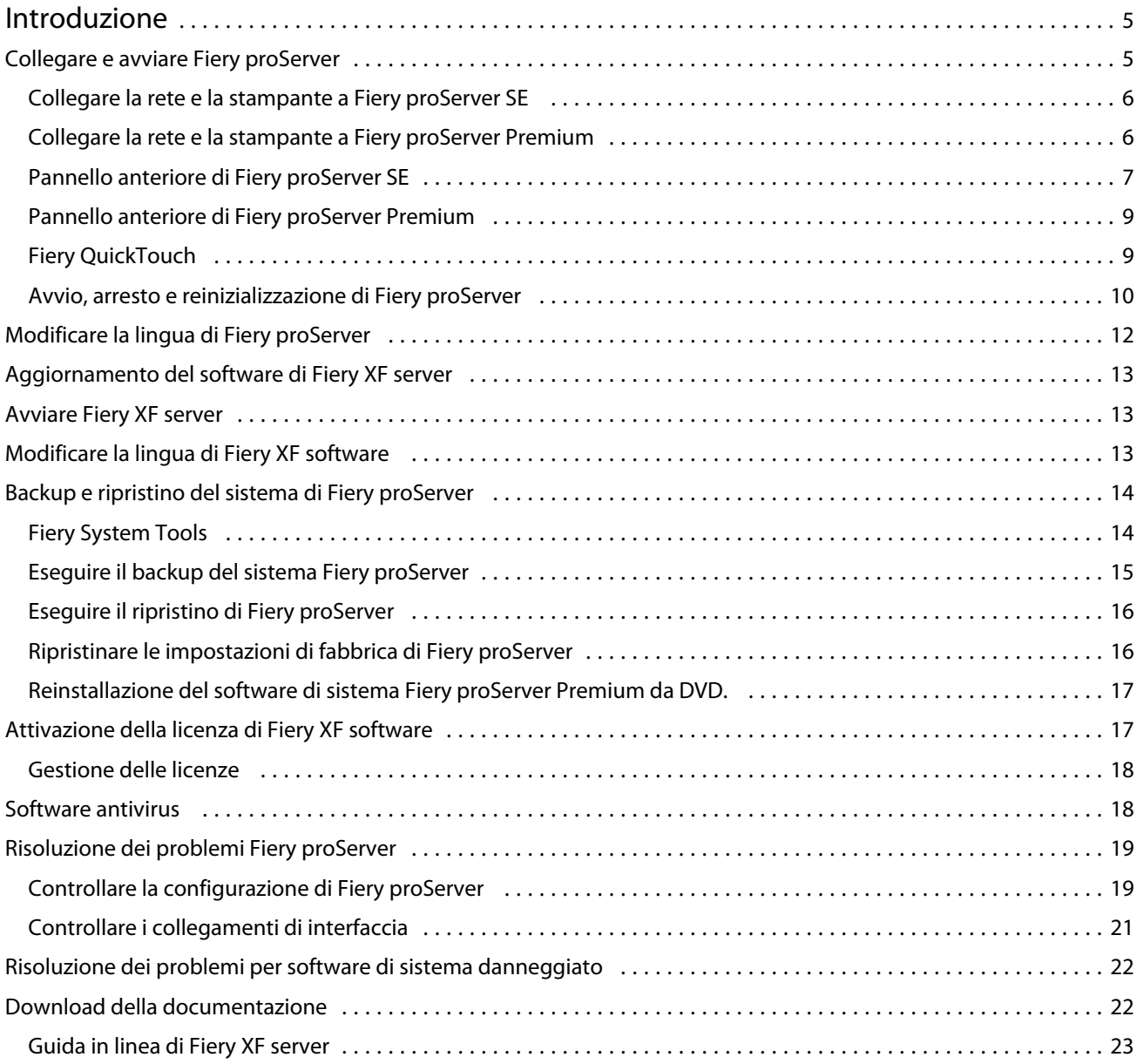

Fiery proServer Guida per l'utente Indice 4

## <span id="page-4-0"></span>Introduzione

Questo documento descrive come collegare e configurare Fiery proServer e come mantenerlo in buone condizioni operative dopo l'installazione.

Include i seguenti argomenti:

- **•** Collegamento di Fiery proServer
- **•** Componenti hardware, tra cui Fiery QuickTouch
- **•** Avvio, arresto e reinizializzazione di Fiery proServer
- **•** Modifica della lingua di Fiery proServer
- **•** Aggiornamento del software Fiery proServer
- **•** Avvio del software Fiery proServer
- **•** Backup e ripristino del sistema di Fiery proServer
- **•** Licenza del software Fiery proServer
- **•** Utilizzo di software antivirus
- **•** Risoluzione dei problemi
- **•** Documentazione e guida di Fiery proServer

**Nota:** Il termine Fiery proServer si riferisce sia all'hardware Fiery proServer Premium che all'hardware Fiery proServer SE. Quando necessario, sono fornite procedure diverse per ciascuno.

## Collegare e avviare Fiery proServer

Tutti i cavi e i componenti necessari sono forniti nella confezione di Fiery proServer.

Tenere presenti le linee guida riportate di seguito quando si realizzano i collegamenti:

- **•** Assicurarsi di utilizzare il cavo di alimentazione adeguato al tipo di prese in uso nella propria area geografica.
- **•** Per impostazione predefinita, la porta Ethernet superiore è configurata per il DHCP, pertanto può richiedere indirizzi IP in maniera dinamica. Utilizzare la porta Ethernet superiore per connettere Fiery proServer alla rete aziendale.
- **•** Anche la porta Ethernet inferiore è configurata per il DHCP e può essere utilizzata per collegarsi alla stampante inkjet, purché Fiery proServer e tale stampante si trovino sulla rete aziendale.

**Nota:** Le procedure per il collegamento di Fiery proServer Premium eFiery proServer SE sono diverse. Vedere [Collegare la rete e la stampante a Fiery proServer Premium](#page-5-0) alla pagina 6 e [Collegare la rete e la stampante a Fiery](#page-5-0) [proServer SE](#page-5-0) alla pagina 6.

## <span id="page-5-0"></span>**Collegare la rete e la stampante a Fiery proServer SE**

Fiery proServer SE presenta due connettori di rete nel pannello posteriore. Il connettore di rete superiore viene utilizzato per collegare Fiery proServer SE alla rete. Il connettore di rete inferiore viene utilizzato per collegare Fiery proServer SE alla stampante.

**•** Servirsi della grafica per agevolare la connessione di Fiery proServer SE alla rete e alla stampante.

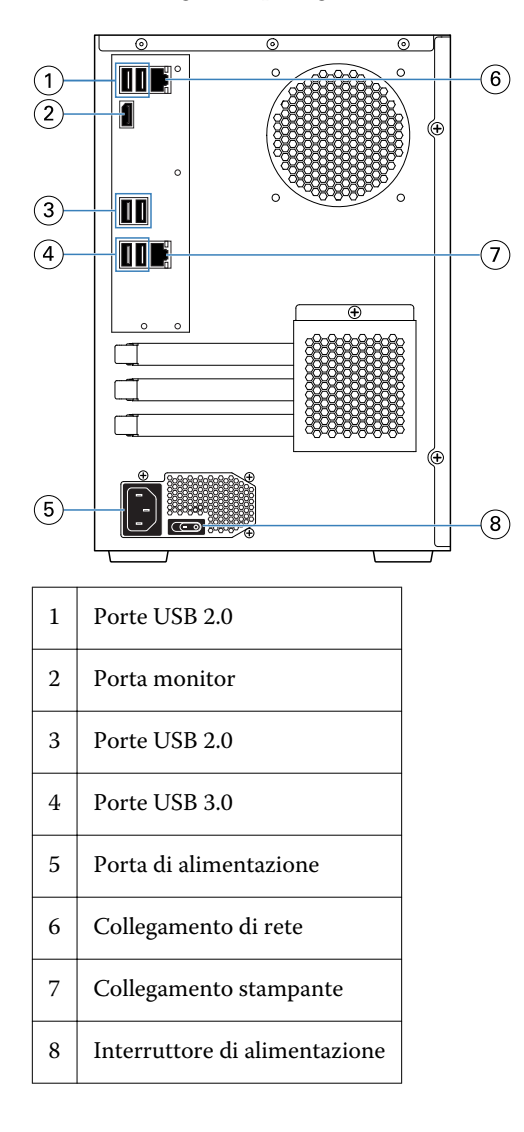

## **Collegare la rete e la stampante a Fiery proServer Premium**

Fiery proServer Premium presenta due connettori di rete nel pannello posteriore. Il connettore di rete superiore viene utilizzato per collegare Fiery proServer Premium alla rete. Il connettore di rete inferiore viene utilizzato per collegare Fiery proServer Premium alla stampante.

**1** Inserire il cavo di rete nel connettore Ethernet superiore del pannello posteriore di Fiery proServer Premium.

<span id="page-6-0"></span> Inserire il cavo della stampante nel connettore Ethernet inferiore del pannello posteriore di Fiery proServer Premium.

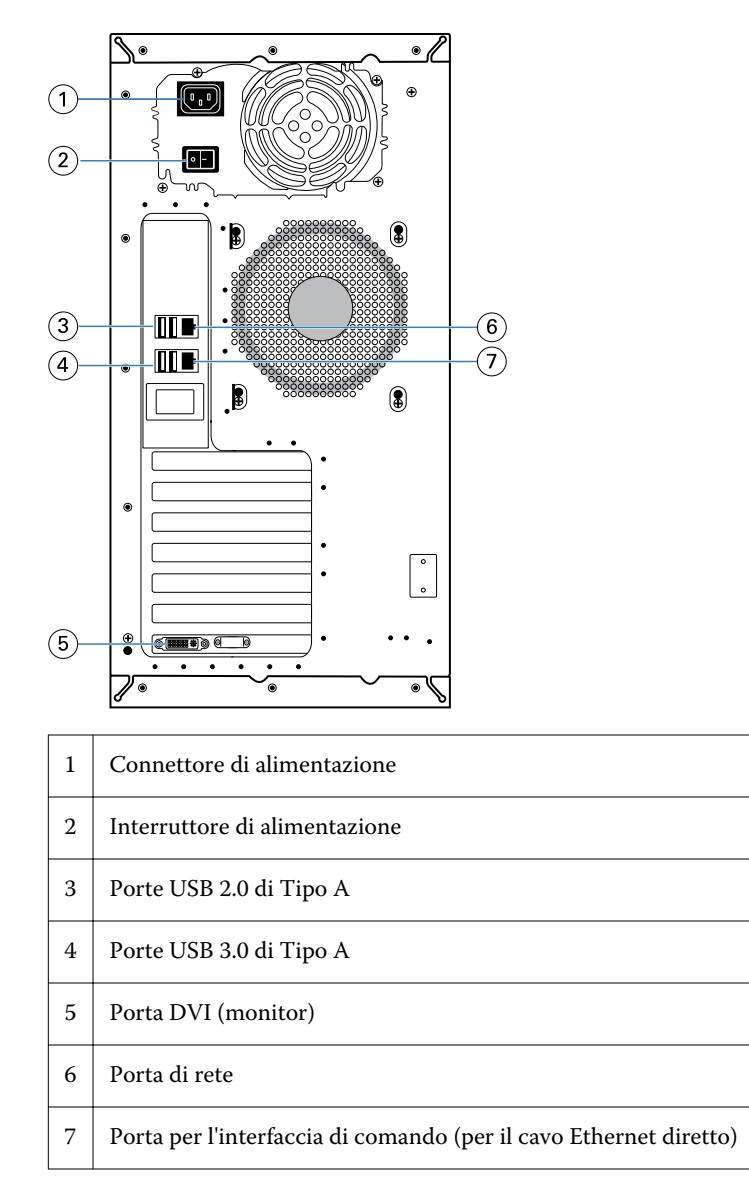

## **Pannello anteriore di Fiery proServer SE**

Il grafico mostra il pannello anteriore e laterale di Fiery proServer SE.

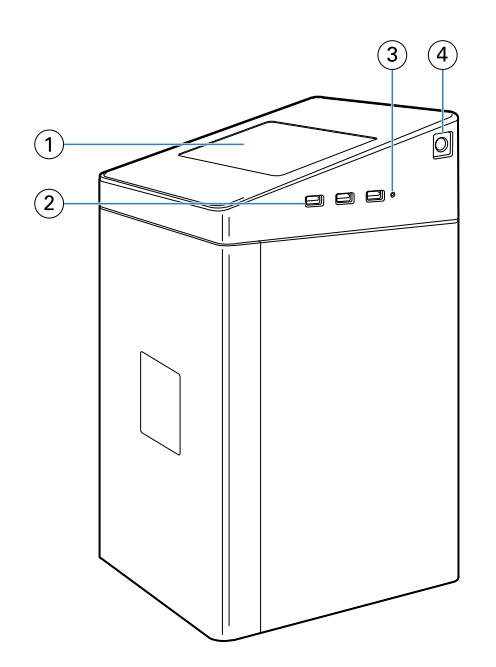

- *Fiery QuickTouch*
- *Porte USB 3.0 di Tipo A (3)*
- *Pulsante di ripristino*
- *Pulsante di accensione*

## <span id="page-8-0"></span>**Pannello anteriore di Fiery proServer Premium**

**Figura 1:** Pannello anteriore e laterale di Fiery proServer Premium

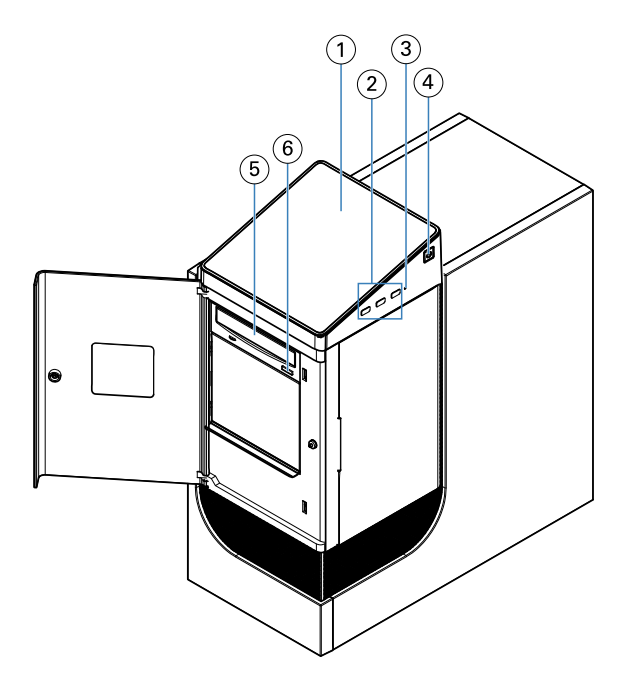

- *1 Fiery QuickTouch LCD 5 Unità DVD*
- 
- *3 Pulsante Reset (accessibile solo da un tecnico dell'assistenza)*
- *4 Pulsante di accensione*

## **Fiery QuickTouch**

Il display LCD di Fiery QuickTouch su Fiery proServer consente di accedere a una serie di funzioni.

È possibile eseguire le seguenti operazioni:

- **•** Arrestare o reinizializzare Fiery proServer
- **•** Riavviare Fiery proServer
- **•** Modificare le impostazioni di luminosità del display LCD

Per impostazione predefinita, in Fiery QuickTouch viene visualizzato **Idle (In attesa)** dopo l'avvio, per indicare che al momento nessun lavoro è in fase di elaborazione. Per visualizzare il menu principale di Fiery QuickTouch, premere l'icona di ellissi (tre puntini) nell'angolo in alto a destra del display.

- 
- *2 Porte USB 3.0 (x3) 6 Pulsante di espulsione DVD*

<span id="page-9-0"></span>Rispettare le seguenti precauzioni durante l'uso di Fiery QuickTouch:

**•** Evitare di esercitare pressione sulla superficie del display a cristalli liquidi (LCD).

L'applicazione di pressione sul display LCD ne causa il cambiamento di colore.

- **•** Pulire la superficie del display LCD con un panno morbido inumidito con detergente per lenti. L'uso di altri solventi o acqua può danneggiare il display LCD.
- **•** Maneggiare il display LCD con cura.

In caso di rottura del display LCD e di fuoriuscita dei cristalli liquidi, evitare il contatto con questi ultimi. In caso di contatto con i cristalli liquidi, sciacquare immediatamente con acqua e sapone.

#### **Messaggi di stato e comandi di Fiery QuickTouch**

In Fiery QuickTouch vengono visualizzati messaggi di stato e comandi.

#### **Messaggi di stato**

In Fiery QuickTouch vengono visualizzati i seguenti messaggi di stato:

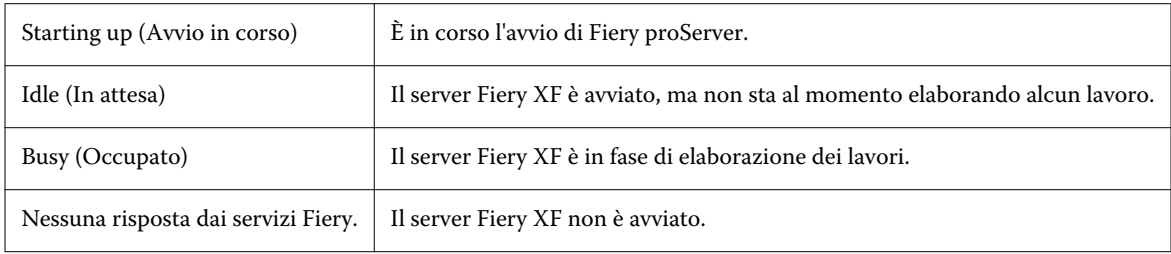

#### **Comandi**

In Fiery QuickTouch sono presenti quattro comandi. Per visualizzare i comandi, premere l'icona di ellissi (tre puntini) nell'angolo in alto a destra dello schermo. È possibile selezionare un comando premendo l'icona corrispondente su Fiery QuickTouch.

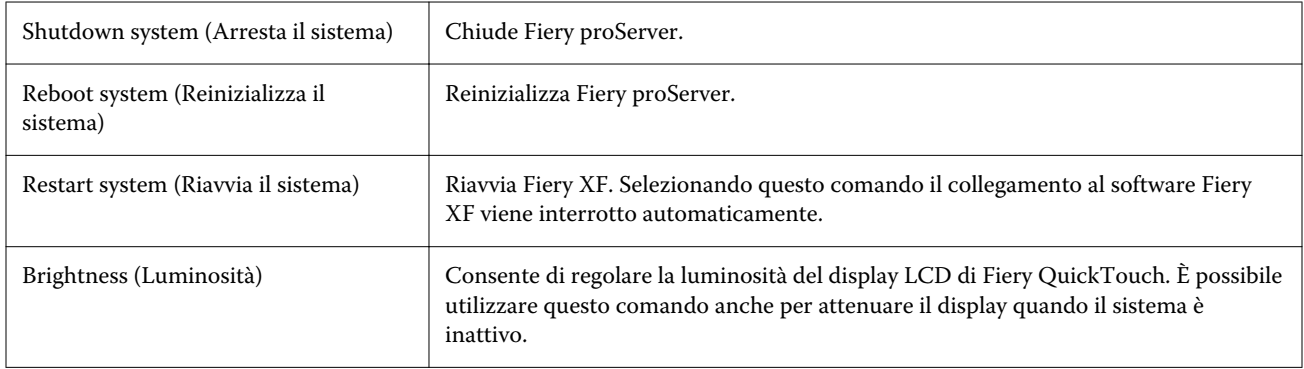

#### **Avvio, arresto e reinizializzazione di Fiery proServer**

Questa sezione descrive come avviare, arrestare e reinizializzare Fiery proServer, se necessario.

**Nota:** Attenersi sempre alle procedure seguenti. Non utilizzare il pulsante reset sul lato di Fiery proServer per arrestare o reinizializzare il sistema.

#### **Avviare Fiery proServer**

- **1** Impostare l'interruttore di alimentazione sul retro di Fiery proServer su On (|).
- **2** Accendere Fiery proServer.

Premere una volta e rilasciare il pulsante per accendere il sistema. L'alimentatore rileva automaticamente la tensione corretta.

- **3** Dalla finestra di accesso amministratore sul monitor, digitare **Fiery.1** come password, quindi premere Invio. Digitare **Fiery.1** esattamente come indicato. La password è sensibile al maiuscolo/minuscolo: ad esempio, **fiery.1** non verrebbe accettato.
- **4** Attendere l'avvio finché Fiery proServer compare sul monitor e Fiery QuickTouch visualizza lo stato Idle (In attesa).

Fiery proServer impiega circa due minuti per avviarsi. Se si sta avviando Fiery proServer per la prima volta, viene richiesto di inserire la licenza Fiery XF server durante la procedura d'installazione. Per ulteriori informazioni, vedere [Attivazione della licenza di Fiery XF software](#page-16-0) alla pagina 17.

Per impostazione predefinita, la barra delle applicazioni di Windows è nascosta.

La barra delle applicazioni contiene:

- **•** Fiery Server Control, un'applicazione separata per l'avvio e l'arresto di Fiery XF server, la gestione delle licenze e l'accesso agli aggiornamenti.
- **•** Fiery System Tools, uno strumento che consente di cambiare la lingua di tutti i componenti hardware e software Fiery proServer e di eseguire il backup e il ripristino del sistema Fiery proServer.
- **5** Per visualizzare la barra delle applicazioni di Windows, effettuare una delle seguenti operazioni:
	- **•** Per visualizzare brevemente la barra delle applicazioni, spostare il puntatore verso la parte inferiore del monitor.
	- **•** Per fare in modo che la barra delle applicazioni rimanga sempre visibile, fare clic su di essa con il tasto destro del mouse, quindi fare clic su Impostazioni. Nella scheda Barra delle applicazioni, attivare l'opzione Blocca la barra delle applicazioni e disattivare Nascondi automaticamente la barra delle applicazioni in modalità desktop.
- **6** Per avviare Fiery XF server, fare clic con il pulsante destro del mouse su Fiery Server Control e selezionare Avvia Server Fiery.
- **7** Per avviare Fiery Command WorkStation, fare clic con il pulsante destro del mouse su Fiery Server Control e selezionare Avvia Fiery Command WorkStation, oppure fare doppio clic sull'icona di Fiery Command WorkStation sul desktop.

#### <span id="page-11-0"></span>**Arrestare Fiery proServer**

- **1** Assicurarsi che Fiery proServer non stia ricevendo, elaborando o stampando file. Se il sistema ha terminato l'elaborazione, prima di procedere attendere almeno cinque secondi dopo che il sistema ha raggiunto lo stato In attesa.
- **2** Uscire dal software Fiery proServer. Nel menu File, fare clic su Esci per chiudere il client.
- **3** Nel menu principale di Fiery QuickTouch, premere Shutdown system (Arresta il sistema). Attendere l'arresto completo del sistema.

#### **Reinizializzare Fiery proServer.**

Se un'unità USB è inserita in Fiery proServer, rimuoverla prima di effettuare la reinizializzazione. In caso contrario, Fiery proServer non si riavvia.

- **1** Assicurarsi che Fiery proServer non stia ricevendo, elaborando o stampando file. Se il sistema ha terminato l'elaborazione, prima di procedere attendere almeno cinque secondi dopo che il sistema ha raggiunto lo stato In attesa.
- **2** Uscire da Fiery proServer. Nel menu File, fare clic su Esci per chiudere il client.
- **3** Nel menu principale di Fiery QuickTouch, premere Reboot system (Reinizializza sistema). Attendere la reinizializzazione del sistema e la comparsa sul monitor della finestra di accesso.
- **4** Inserire la password dell'amministratore e premere Invio.

La password dell'amministratore predefinita è Fiery.1 ed è sensibile al maiuscolo/minuscolo. Se l'amministratore ha modificato la password e la nuova password viene smarrita, è necessario eseguire il ripristino di Fiery proServer alle impostazioni predefinite di fabbrica. Per ulteriori informazioni, vedere

Una volta eseguito l'accesso, appare il desktop di Fiery proServer.

## Modificare la lingua di Fiery proServer

La prima volta che si avvia Fiery proServer, dopo l'accesso, selezionare la lingua per il sistema. È possibile modificare la lingua del sistema in qualsiasi momento seguendo la procedura di seguito.

**Nota:** Per effettuare la modifica della lingua occorrono un massimo di 15 minuti. Quando è in corso la modifica della lingua, non è possibile annullare il processo.

La modifica della lingua viene applicata al sistema operativo e alla tastiera, a Fiery Server Control e a Fiery XF server.

**1** Nella barra delle applicazioni di Windows, avviare Fiery System Tools.

<span id="page-12-0"></span>**2** Fare clic su Change system language (Cambia lingua di sistema) e selezionare una lingua dall'elenco a discesa.

Se si modifica la lingua, è necessario riavviare il sistema.

Fiery XF software include impostazioni della lingua proprie che sostituiscono quelle configurate per Fiery proServer. Per ulteriori informazioni, vedere [Modificare la lingua di Fiery XF software](#page-13-0) alla pagina 14.

## Aggiornamento del software di Fiery XF server

Verificare la disponibilità di aggiornamenti software per assicurarsi che sia aggiornato.

Per aggiornare il software, è necessario che Fiery proServer sia collegato a Internet. È fondamentale accertarsi di avere la versione più aggiornata del software installata sul computer. Una notifica appare nella parte inferiore della finestra Fiery XF server quando è disponibile un aggiornamento gratuito. La notifica resta in evidenza finché non viene aggiornato il sistema.

- **1** Uscire da Fiery XF server e Command WorkStation.
- **2** Fare clic sull'icona Fiery Server Control nella barra delle applicazioni, quindi fare clic sul Programma di aggiornamento online Fiery. Viene visualizzata la finestra di dialogo del Programma di aggiornamento.
- **3** Fare clic su Avanti.

Viene visualizzata una finestra di dialogo con un elenco degli aggiornamenti software attualmente disponibili. Vengono indicati i file di aggiornamento disponibili e fornite informazioni sulle dimensioni dei file e sul numero di versione.

- **4** Selezionare le caselle di controllo corrispondenti agli aggiornamenti che si desidera installare e fare clic su Avanti.
- **5** Seguire le istruzioni visualizzate sul monitor per scaricare i file aggiornati e completare l'installazione.
- **6** Se richiesto, riavviare il computer.

Per ulteriori informazioni, consultare la *Guida di Fiery Command WorkStation*.

## Avviare Fiery XF server

Fiery XF server si avvia automaticamente ogni volta che si avvia Fiery proServer Se si chiude Fiery XF server per qualsiasi motivo, è possibile riavviarlo.

- **1** Fare clic con il pulsante destro del mouse su Fiery Server Control e fare clic su Avvia Server Fiery.
- **2** Fare clic con il pulsante destro del mouse su Server Fiery e selezionare Avvia Fiery Command WorkStation, oppure fare doppio clic sull'icona Fiery Command WorkStation sul desktop.

In Command WorkStation è possibile visualizzare informazioni sullo stato del contratto di manutenzione e supporto del software (SMSA) e di altre licenze software in Server Manager, accessibile dal menu Server. In Server Manager, fare clic sull'icona del server, quindi selezionare Licenza e contratto.

## <span id="page-13-0"></span>Modificare la lingua di Fiery XF software

È possibile modificare la lingua di Fiery XF software nelle Preferenze di Command WorkStation.

Fiery proServer viene fornito con Fiery XF software già installato, che comprende Command WorkStation.

- **1** In Command WorkStation, fare clic su Modifica > Preferenze.
- **2** Fare clic su Regione.
- **3** Selezionare una lingua.
- **4** Fare clic su OK.
- **5** Riavviare Command WorkStation.

## Backup e ripristino del sistema di Fiery proServer

Con il backup del sistema di Fiery proServer è possibile ripristinare Fiery proServer a uno stato precedente in caso venga riscontrato un problema, senza riportarlo alle impostazioni di fabbrica.

Per eseguire il backup e ripristino del software di sistema, è possibile usare Fiery System Tools. È possibile reinstallare il software di sistema dal DVD secondo necessità.

Si consiglia di creare una copia di backup dopo l'installazione del sistema Fiery proServer, quindi di eseguire un backup ogni tre mesi circa.

## **Fiery System Tools**

Fiery System Tools fornisce strumenti per gestire il sistema di Fiery proServer.

In Fiery System Tools sono presenti i seguenti menu:

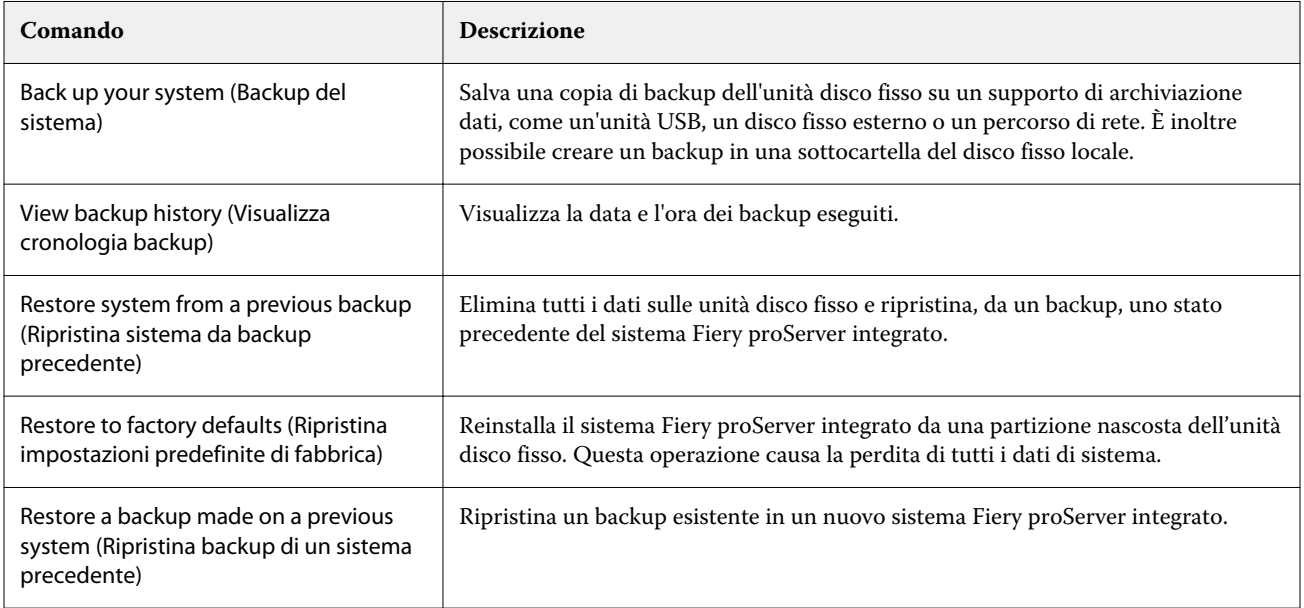

<span id="page-14-0"></span>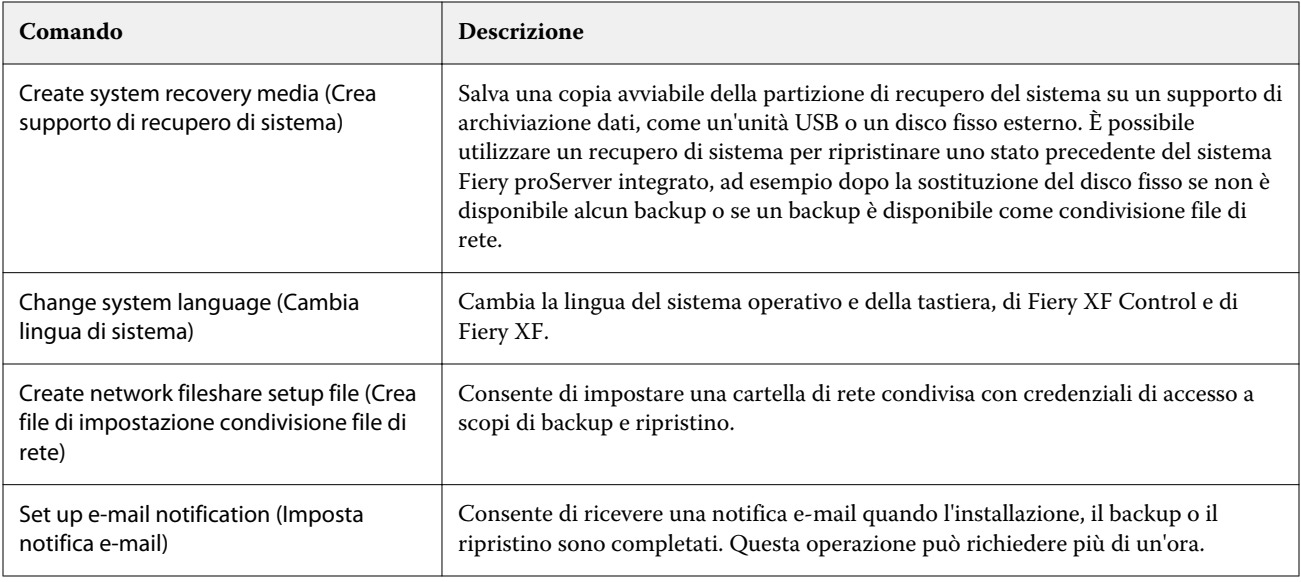

## **Eseguire il backup del sistema Fiery proServer**

- **1** Nella barra delle applicazioni di Windows, avviare Fiery System Tools.
- **2** Fare clic su Back up your system (Backup del sistema).
- **3** Selezionare una delle seguenti destinazioni di backup:
	- **•** Unità flash USB
	- **•** HDD esterno
	- **•** Cartella condivisa in rete
	- **•** Sottocartella del disco fisso locale

#### **Nota:**

Per creare un backup di Fiery proServer Core, è necessaria un'unità flash USB o un'unità disco fisso esterna. Il supporto per l'archiviazione dei dati deve avere almeno 16 GB di spazio (32 GB consigliati) ed essere formattato in una sola partizione con il file system NTFS.

**4** Selezionare Include Fiery job files in backup (Includi file di lavoro Fiery nel backup) (facoltativo).

Si tenga presente che è possibile creare una copia di backup per i file di lavoro, ma non per i file di output che risiedono nella cartella di esportazione, a causa delle loro dimensioni.

- **5** Se il file di backup del sistema verrà creato su un'unità flash USB o su un HDD esterno, collegare il dispositivo a una porta USB su Fiery proServer.
- **6** Fare clic su Avanti.
- **7** Fare clic su Riavvia. Il processo di backup è completo quando il sistema ritorna su Windows.

## <span id="page-15-0"></span>**Eseguire il ripristino di Fiery proServer**

Con il ripristino del sistema Fiery proServer, tutte le impostazioni e gli ambienti di sistema vengono ripristinati alle condizioni dell'ultimo backup.

Tutte le impostazioni definite dopo la creazione del backup vengono perse. La procedura di ripristino può richiedere fino a un'ora, a seconda del supporto utilizzato e del volume dei dati dei lavori.

- **1** Verificare che il file di backup del sistema sia accessibile da una delle seguenti posizioni:
	- **•** Unità flash USB
	- **•** HDD esterno
	- **•** Cartella condivisa in rete
	- **•** Sistema locale
- **2** Se il file di backup del sistema è memorizzato su un'unità flash USB o su un HDD esterno, collegare il dispositivo a una porta USB di Fiery proServer.
- **3** Nella barra delle applicazioni di Windows, avviare Fiery System Tools.
- **4** Fare clic su Restore system from a previous backup (Ripristina sistema da un backup precedente).
- **5** Selezionare il backup da ripristinare sul sistema e fare clic su Avanti. .

Se il backup è stato creato su una cartella condivisa un rete, fare clic su Search Network (Cerca nella rete). Digitare il percorso di rete e le informazioni di accesso, quindi fare clic su OK per connettersi al server. Quindi, selezionare il backup da ripristinare.

- **6** Fare clic su Continua per confermare che si desidera cancellare tutti i dati dall'unità disco fisso.
- **7** Continuare a seguire le istruzioni visualizzate sul monitor.

Al termine della procedura, Windows si avvia automaticamente. Non è necessario riattivare la licenza se la licenza di Fiery XF software era già stata registrata prima di eseguire il backup.

## **Ripristinare le impostazioni di fabbrica di Fiery proServer**

È necessario ripristinare le impostazioni di fabbrica di Fiery proServer se, ad esempio, la password predefinita è stata modificata e la nuova password è stata smarrita. La licenza software e tutte le impostazioni del software, compresi gli ambienti di sistema, di Fiery XF software verranno cancellati dall'unità disco fisso.

- **1** Nella barra delle applicazioni di Windows, avviare Fiery System Tools.
- **2** Fare clic su Restore to factory defaults (Ripristina i valori di fabbrica).
- **3** Fare clic su Riavvia per confermare che si desidera cancellare tutti i dati dall'unità disco fisso e avviare la procedura di ripristino.

Al termine della procedura, Windows si avvia automaticamente. È necessario reinstallare la licenza per Fiery XF software. Per ulteriori informazioni, vedere [Gestione delle licenze](#page-17-0) alla pagina 18.

## <span id="page-16-0"></span>**Reinstallazione del software di sistema Fiery proServer Premium da DVD.**

Se necessario, è possibile reinstallare il software di sistema da DVD, invece che tramite Fiery System Tools.

Prima di reinstallare il software di sistema, prendere nota del codice di attivazione della licenza e disattivare la licenza. Vedere [Gestione delle licenze](#page-17-0) alla pagina 18.

Tutti i Fiery proServer sono forniti con l'icona di Fiery System Tools pre-installata sulla barra delle applicazioni. Questo strumento permette di eseguire il backup e il ripristino delle impostazioni del sistema, oppure il ripristino delle impostazioni di fabbrica del sistema. Se si dispone di un Fiery proServer SE o Core, è necessario utilizzare Fiery System Tools, in quanto l'hardware non è dotato di un'unità DVD e dei DVD di installazione. Per avviare Fiery System Tools, fare doppio clic sull'icona nella barra delle applicazioni e seguire le istruzioni visualizzate sul monitor.

La procedura descritta di seguito è per Fiery proServer Premium ed è necessario inserire il DVD 1 del software di sistema.

**Nota:** La reinstallazione del software di sistema di Fiery proServer Premium può richiedere fino ad un'ora.

**1** Procedere in uno dei seguenti modi:

.

- **•** Se Fiery proServer Premium è in esecuzione, uscire da Fiery XF. Inserire il DVD 1 del software di sistema e reinizializzare Fiery proServer Premium.
- **•** Se Fiery proServer Premium è bloccato o non risponde, tenere premuto il pulsante di accensione sul pannello frontale finché il sistema non si spegne. Premere una volta il pulsante di accensione per avviare il sistema e inserire immediatamente il DVD 1 del software di sistema (server Fiery XF).

Attendere l'inizializzazione del sistema dal DVD e il caricamento dei file di installazione da parte di Windows. L'operazione richiede alcuni minuti.

- **2** Quando richiesto, selezionare una lingua dall'elenco a discesa. Questa è la lingua utilizzata per guidare l'utente durante la procedura di installazione.
- **3** Quando viene chiesto cosa si desidera fare, fare clic su Nuova installazione.
- **4** Fare clic su Continua per confermare che si desidera cancellare tutti i dati dall'unità disco fisso.
- **5** Continuare a seguire le istruzioni visualizzate sul monitor. Quando richiesto, inserire prima il DVD 2 del software di sistema (Win 10 OS DVD 1/2), quindi il DVD 3 del software di sistema (Win 10 OS DVD 2/2) e il DVD 4 del software utente (Fiery Command WorkStation).

Al termine della procedura, Windows si avvia automaticamente. È necessario selezionare la lingua di sistema e attivare la licenza di Fiery XF.

## Attivazione della licenza di Fiery XF software

È necessario attivare la licenza al primo collegamento a Fiery XF software.

Accertarsi di avere a disposizione il codice di attivazione della licenza (LAC) fornito con Fiery proServer. Il codice LAC è necessario per attivare il software. Conservare il codice LAC per averlo a disposizione per consultazioni future in caso di disattivazione. Selezionare e copiare il codice durante o dopo l'attivazione, quindi incollarlo in un documento di testo, conservando quest'ultimo in una cartella di rete oppure in un'unità flash USB.

<span id="page-17-0"></span>Fiery XF software viene fornito con Command WorkStation già installato su Fiery proServer. A seconda dello stato di connessione a Internet di Fiery proServer, verranno fornite istruzioni diverse.

- **1** Avviare Fiery proServer.
- **2** Nella finestra di dialogo Configurazione di Fiery proServer, fare clic su Attiva software.
- **3** Se si dispone di un codice LAC, selezionare Attiva e seguire le istruzioni visualizzate sul monitor.
- **4** Se si sta eseguendo l'aggiornamento da un server precedente di Fiery protetto da chiave hardware, fare clic su Migra e seguire le istruzioni visualizzate sul monitor. Durante il flusso di lavoro di migrazione, il codice LAC verrà scaricato dall'interno dell'applicazione.

È possibile monitorare lo stato delle licenze o gestirle da Server Manager > Server > Licenza/Contratto.

Per aprire il browser di attivazione della licenza dopo la configurazione iniziale, aprire Fiery Server Control dalla barra delle applicazioni di Windows e selezionare Gestione licenze.

#### **Gestione delle licenze**

È possibile attivare o disattivare un prodotto o un'opzione di prodotto per questo Fiery server in qualsiasi momento.

Accertarsi di disporre di un codice di attivazione della licenza (LAC). Al momento della prima attivazione, accertarsi di memorizzare il codice LAC in modo che sia disponibile come riferimento, in caso di disattivazione. Selezionare e copiare il codice durante o dopo l'attivazione, quindi incollarlo in un documento di testo, conservando quest'ultimo in una cartella di rete oppure in un'unità flash USB.

**1** Nella barra delle applicazioni: Fare clic con il pulsante destro del mouse su Fiery Server Control e fare clic su Gestione licenze.

Si apre la finestra Attivazione licenza.

- **2** Procedere in uno dei seguenti modi:
	- **•** Per attivare un prodotto o un'opzione di prodotto per questo Fiery server: Fare clic su Attiva.
	- **•** Per disattivare un prodotto o un'opzione del prodotto: Fare clic su Disattiva.

**Nota:**

È possibile attivare la licenza disattivata su un Fiery server diverso. Prendere nota del codice LAC prima della disattivazione della licenza. Se lo si dimentica, il codice LAC è riportato anche nella scheda Cronologia della finestra Attivazione licenza.

- **3** Seguire le istruzioni visualizzate sul monitor.
- **4** Riavviare Fiery server.

Guardare il video [qui.](http://fiery.efi.com/system102-4)

Per visualizzare il contenuto di una licenza attivata, espandere il nome della licenza nella colonna Prodotto/Opzione.

## Software antivirus

Fiery proServer non viene fornito con software antivirus preinstallati.

<span id="page-18-0"></span>In ambienti di produzione che prevedono il regolare scambio di file con i clienti, è vivamente consigliato installare un programma antivirus a piacere. Durante l'installazione di un programma antivirus, occorre accertarsi che le porte di rete indicate di seguito non siano bloccate, in quanto sono necessarie per specifiche funzionalità di Fiery XF software.

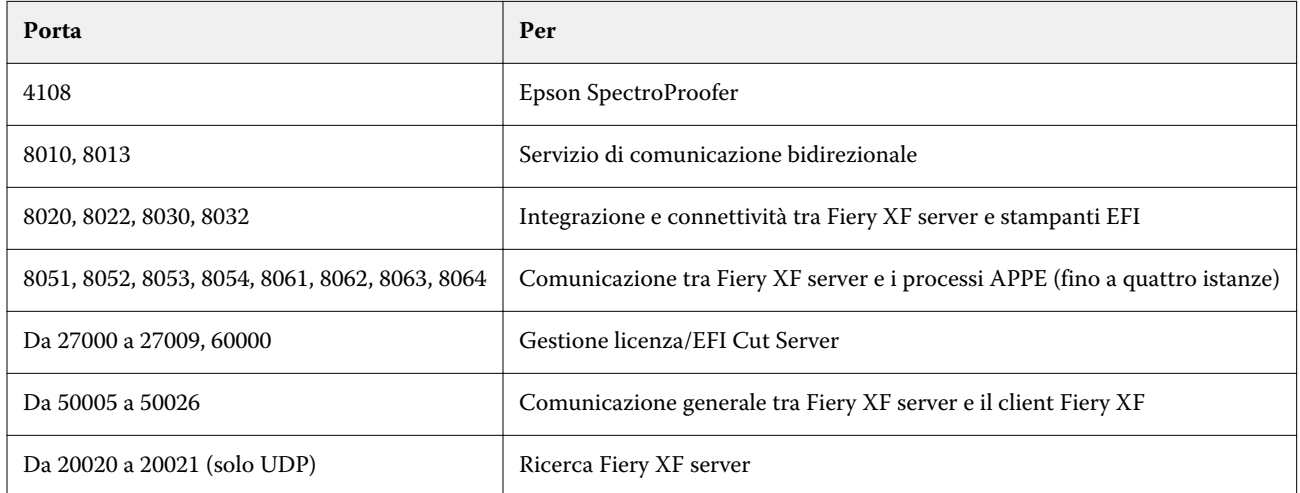

## Risoluzione dei problemi Fiery proServer

Le sezioni seguenti descrivono le cause dei problemi più comuni che possono verificarsi con Fiery proServer.

Vengono forniti diversi suggerimenti per risolvere questi problemi.

## **Controllare la configurazione di Fiery proServer**

In questa sezione sono descritti i controlli rapidi da eseguire per assicurarsi che il problema non sia causato da una configurazione errata di Fiery proServer.

#### **Fiery proServer si avvia normalmente?**

Se durante l'avvio vengono emessi in sequenza 4 segnali acustici, seguiti da altri 3, seguiti da 1 e seguiti da altri 2, potrebbe essersi verificato un problema di memoria. Contattare il proprio centro di assistenza o il supporto autorizzato.

## **L'icona di Fiery Server Control è verde?**

L'icona di Fiery Server Control si trova nella barra delle applicazioni di Windows. Una freccia verde indica che Fiery Server Control è in esecuzione.

Se la freccia è rossa, provare quanto segue:

- **•** Verificare che la licenza sia stata attivata correttamente. Dovrebbe apparire una finestra di dialogo che richiede all'utente di immettere la propria LAC.
- **•** Verificare che su Fiery proServer non sia installato un software non autorizzato.

Le applicazioni di terze parti non sono supportate e possono provocare problemi al sistema. Benché su Fiery proServer sia consentito l'utilizzo di software antivirus, eseguire la scansione solo quando Fiery proServer si trova in modalità In attesa (non in fase di elaborazione o stampa).

#### **La connessione alla stampante è configurata correttamente?**

La connessione alla stampante potrebbe non essere configurata correttamente.

Provare le seguenti operazioni:

- **•** Utilizzare Fiery XF server per inviare un lavoro di prova alla stampante.
- **•** Riavviare la stampante.

Se il problema persiste, potrebbe essere necessario testare la stampante ed effettuare la manutenzione. Per ulteriori informazioni, vedere la documentazione fornita con la stampante.

**•** Verificare che il problema non sia dovuto a un lavoro di stampa o a un'applicazione specifica.

Provare a stampare un altro lavoro o a utilizzare un'altra applicazione di stampa.

#### **La rete funziona?**

È possibile che ci siano problemi relativi alla rete o che Fiery proServer non sia collegato correttamente alla rete.

Verificare quanto segue:

**•** Fiery proServer compare nell'elenco dei computer in rete.

Se Fiery proServer non compare nell'elenco dei computer in rete, è possibile che lo stesso indirizzo hardware Ethernet sia stato assegnato anche a un altro dispositivo in rete.

**•** Le impostazioni DHCP di Fiery proServer corrispondono alle impostazioni DHCP della rete del cliente.

Se sul monitor compaiono messaggi di errore DHCP, è possibile che Fiery proServer stia cercando un server DHCP inesistente. DHCP è abilitato per impostazione predefinita su Fiery proServer, ma è possibile che la rete del cliente non utilizzi DHCP. In questo caso, è necessario configurare un indirizzo IP statico per Fiery proServer.

Se il problema persiste, controllare i collegamenti di interfaccia. Per ulteriori informazioni, vedere [Controllare i](#page-20-0) [collegamenti di interfaccia](#page-20-0) alla pagina 21.

#### **L'impostazione per la visualizzazione dei file nascosti è selezionata?**

Per risolvere alcuni problemi è necessario accedere ad alcuni file nella cartella ProgramData.

- **1** Spostare il puntatore del mouse nell'angolo in basso a sinistra del monitor per visualizzare l'icona di Windows.
- **2** Fare clic con il pulsante destro del mouse sull'icona di Windows e quindi fare clic su Pannello di controllo.
- <span id="page-20-0"></span>**3** Impostare la visualizzazione del Pannello di controllo su icone piccole.
- **4** Fare clic su Opzioni cartelle e fare clic sulla scheda Visualizzazione.
- **5** In Impostazioni avanzate, selezionare File e cartelle > Cartelle e file nascosti e fare clic su Visualizza cartelle, file e unità nascosti.
- **6** Deselezionare l'opzione Nascondi le estensioni per i tipi di file conosciuti.
- **7** Fare clic su OK per confermare le modifiche.

#### **La cartella JobFolder è condivisa?**

La cartella JobFolder deve essere condivisa per consentire l'accesso alle cartelle automatiche, o hot folders.

- **1** Nell'unità C:\, fare clic con il pulsante destro del mouse sulla cartella Jobs e fare clic su Properties.
- **2** Nella scheda Condivisione, fare clic su Condivisione avanzata.
- **3** Selezionare Condividi la cartella e fare clic su Autorizzazioni.
- **4** Selezionare Tutte e impostare il livello di autorizzazione su Lettura e modifica. Quindi, fare clic su Applica.
- **5** Fare clic su OK per confermare le modifiche e chiudere tutte le finestre.

#### **La cartella Output è condivisa?**

La directory di esportazione deve essere condivisa in modo che la stampante possa accedere ai file di output da Fiery proServer.

La procedura seguente descrive come abilitare la condivisione della cartella di output.

- **1** Fare clic con il pulsante destro del mouse sulla cartella di Output e fare clic su Proprietà. A seconda del modello di Fiery proServer, la cartella Output si trova nell'unità a D:\ o E:\.
- **2** Nella scheda Condivisione, fare clic su Condivisione avanzata.
- **3** Selezionare Condividi la cartella e fare clic su Autorizzazioni.
- **4** Selezionare Tutte e impostare il livello di autorizzazione su Lettura e modifica.
- **5** Quindi, fare clic su Applica.
- **6** Fare clic su OK per confermare le modifiche e chiudere tutte le finestre.

## **Controllare i collegamenti di interfaccia**

In questa sezione sono descritti i controlli rapidi da eseguire per assicurarsi che il problema non sia causato da un collegamento allentato sul retro di Fiery proServer.

<span id="page-21-0"></span>Verificare quanto segue:

**•** Tutti i componenti e i cavi di interfaccia al sistema sono collegati saldamente alle porte corrette sul retro di Fiery proServer. Dopo aver verificato i collegamenti, reinizializzare Fiery proServer.

Per l'illustrazione delle porte e dei collegamenti corretti sul retro di Fiery proServer, vedere [Collegare e avviare](#page-4-0) [Fiery proServer](#page-4-0) alla pagina 5.

**•** Il cavo di alimentazione è collegato alla presa di corrente, e Fiery proServer è acceso.

Per ulteriori informazioni, vedere [Collegare e avviare Fiery proServer](#page-4-0) alla pagina 5. Se Fiery proServer non si riavvia, provare a sostituire il cavo di alimentazione con un cavo nuovo o sicuramente funzionante.

**•** Il LED in alto a fianco della porta di rete è acceso o lampeggia a indicare attività di rete.

Se il LED in alto è spento, verificare che il cavo di rete sia collegato correttamente alla porta di rete corretta di Fiery proServer e al dispositivo di rete per la rete del cliente. Se il problema persiste, provare a sostituire il cavo di rete con un cavo nuovo o sicuramente funzionante.

## Risoluzione dei problemi per software di sistema danneggiato

Se la verifica della configurazione e delle connessioni di Fiery proServer non risolve il problema, allora il problema potrebbe essere causato da software di sistema danneggiato.

Per risolvere il problema, ripristinare il sistema Fiery proServer a uno stato precedente. Vedere [Ripristinare le](#page-15-0) [impostazioni di fabbrica di Fiery proServer](#page-15-0) alla pagina 16.

## Download della documentazione

È possibile accedere e scaricare in qualsiasi momento tutta la documentazione per Fiery proServer.

La *Guida all'installazione* viene fornita in formato cartaceo nella confezione ed è disponibile anche online. La *Guida rapida* viene fornita in formato cartaceo nella confezione ed è disponibile anche online. La *Guida rapida* in altre lingue è disponibile online. Tutte gli altri tipi di documentazione correlata sono disponibili online.

La documentazione di Fiery proServer include:

- **•** La *Guida all'installazione*, che descrive come installare Fiery proServer e attivare la licenza di Fiery XF.
- **•** La *Guida rapida*, che fornisce procedure guidate per la configurazione e l'utilizzo di Fiery proServer con la stampante inkjet EFI.
- **•** La *Guida all'aggiornamento*, che descrive come aggiornare Fiery XF in Fiery proServer da una versione precedente.
- **•** La *Guida per l'utente*, che descrive come mantenere Fiery proServer in buone condizioni operative dopo l'installazione e la configurazione iniziali.
- **1** Fare doppio clic sull'icona Adobe su Fiery proServer per accedere al sito Web di Adobe e scaricare Adobe Reader. Adobe Reader è necessario per accedere alla documentazione di Fiery proServer, fornita in formato PDF.
- **2** Aprire un browser Web.
- <span id="page-22-0"></span>**3** Per scaricare la *Guida all'installazione*, la *Guida rapida*, la *Guida all'aggiornamento* o la *Guida per l'utente* di Fiery proServer, visitare [help.efi.com](http://help.efi.com/fieryproserver-se-premium/index.html).
- **4** Fare clic sui collegamenti corrispondenti alla versione in uso del prodotto e alla lingua desiderata e scaricare la documentazione più recente.

## **Guida in linea di Fiery XF server**

In Fiery XF server è inclusa una guida completa del sistema.

**•** L'applicazione fornisce informazioni dettagliate sulla configurazione e l'uso di ciascuna funzionalità del software. In Command WorkStation, selezionare Aiuto dal menu Aiuto.